# **Importregeln**

# **Allgemein**

Mit Hilfe der Importregeln für Online Banking werden die eingelesenen Datensätze erkannt, wenn es sich um immer wiederkehrende Zahlungen oder Abbuchungen wie z.B. Miete handelt.

Im Gegensatz zu den regulären Ausdrücken im Zahlungsverkehreingang sind die Importregeln für das Online Banking eher statisch und weniger leistungsstark. Auch lassen sich Ausdrücke zum Isolieren des gesuchten Wertes nicht erstellen.

Die in den Parameter erstellten Regeln werden im Bereich Kontoauszüge auf die dort eingelesenen Datensätze angewendet.

Sie können

- Regeln zur Feldumstellung und
- Regeln zur Buchungsautomatik

#### erstellen.

Mit Regeln zur Feldumstellung können Sie auch abhängig von der Kontonummer festlegen, wie die Verwendungszweckzeilen zugeordnet werden sollen. Regeln zur Feldumstellung eignen sich also dazu, bankspezifische Unterschiede der Übermittlung des Verwendungszweckes auszugleichen.

Mit den Regeln zur Buchungsautomatik können bestimmte im Verwendungszweck enthaltene Texte identifiziert werden. So können Sie z.B. regelmäßige Geldbewegungen wie Mietzahlungen, Telefon, Gebühren identifizieren.

## **Erstellen von Importregeln**

Die Importregeln finden Sie unter Schaltfläche: PARAMETER - ABRECHNUNG - IMPORTREGELN FÜR ONLINE BANKING.

Um die Regeln zu erstellen bzw. anzupassen verwenden Sie die Schaltfläche: NEU bzw. ÄNDERN.

Die folgenden Felder stehen Ihnen zur Verfügung:

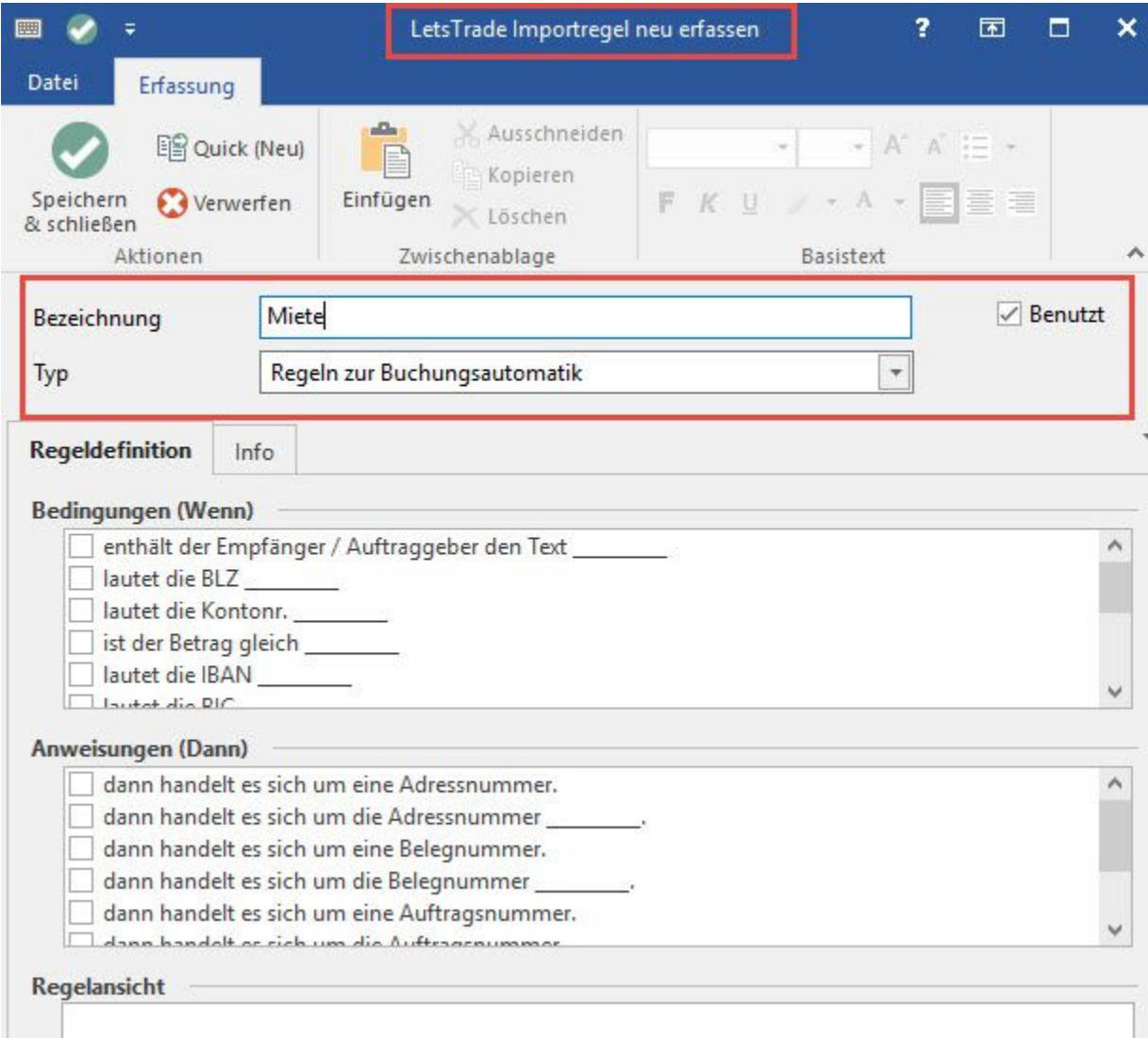

#### **Bezeichnung**

Als Bezeichnung tragen Sie eine griffige, kurze Beschreibung dieser Regel ein z. B. "Mieteinnahme buchen".

#### **Benutzt**

Dieses Kennzeichen muss aktiviert werden, damit die Regel angewendet wird.

## **Typ**

Über den Typ bestimmen Sie, ob es sich hierbei um eine Regel zur Feldumstellung oder eine Regel zur Buchungsautomatik handelt.

### **Register: "Regeldefinition"**

Über eine Regel zur Buchungsautomatik fragen Sie die eingegangenen Datensätze ab und können automatisch ein Konto zuordnen. In einem Beispiel wollen wir für die Mietzahlung eine Regel zur Buchungsautomatik anlegen.

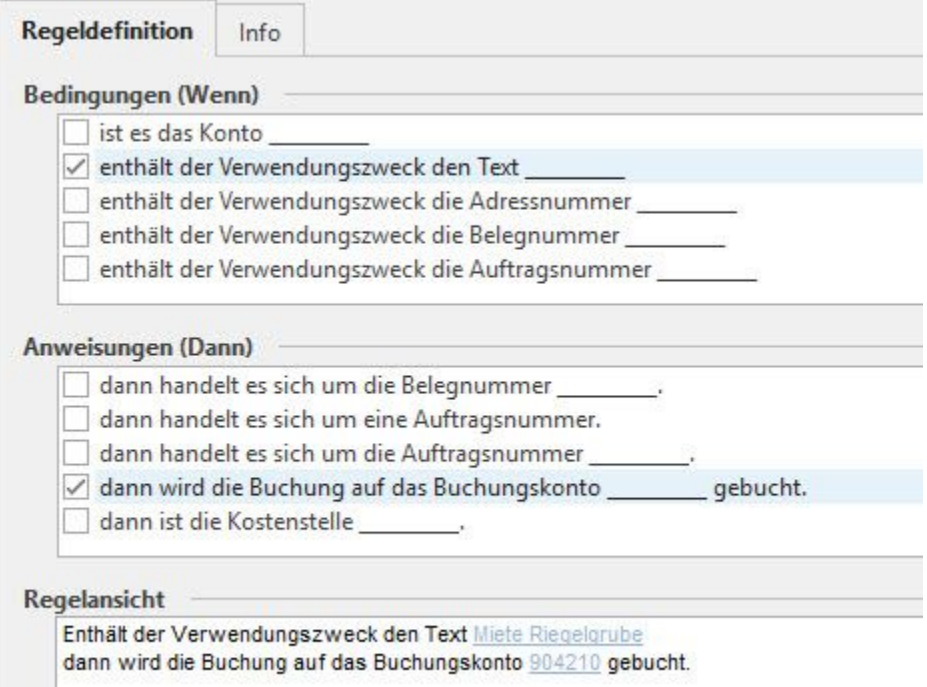

Aktivieren Sie im oberen Drittel des Fensters die gewünschte Option für die Bedingung und anschließend im mittleren Drittel die gewünschte Option für die Anweisung.

Die blauen Bereiche im unteren Fenster "Regelansicht" werden sichtbar und können bearbeitet werden, um die Bedingung und die Anweisung zu vervollständigen.

Bestätigen Sie anschließend die Regel mit OK und klicken Sie in der Übersicht auf die Schaltfläche: SPEICHERN & SCHLIEßEN

#### **Beispiel für Zuordnung eines Kontos**

Bezeichnung: Miete

Typ: Regeln zur Buchungsautomatik

Bedingungen (Wenn): enthält der Verwendungszweck den Text ...

Anweisungen (Dann): dann wird die Buchung auf das Buchungskonto ... gebucht.

Regelansicht: Enthält der Verwendungszweck den Text Miete, dann wird die Buchung auf das Buchungskonto 904210 gebucht.

#### **Beispiel für das Auffinden und Zuweisen einer Auftragsnummer**

- Bedingung: enthält der Verwendungszweck die Auftragsnummer
- Anweisung: dann handelt es sich um die Auftragsnummer

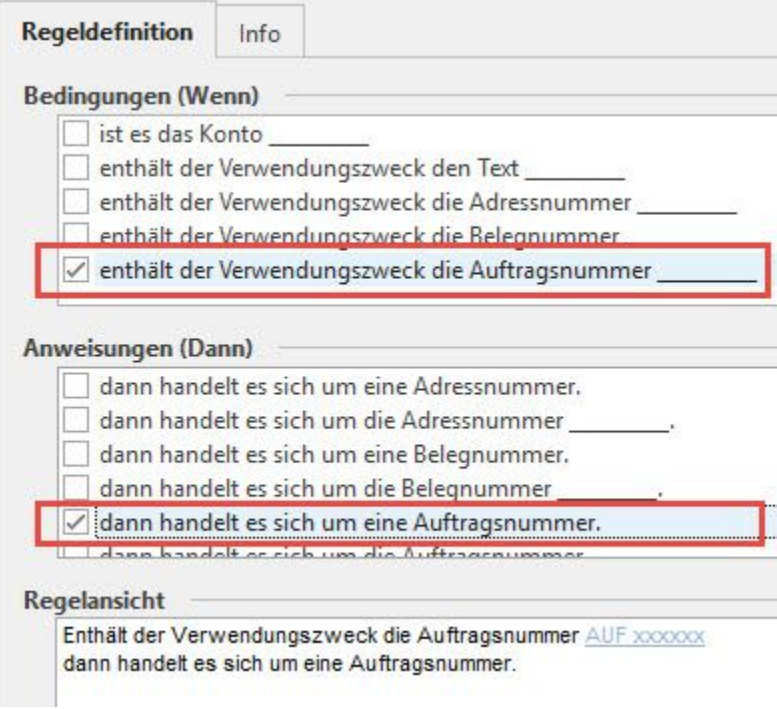

Dadurch ist es bereits mit einer Importregel möglich, die Auftragsnummer z.B. aus dem Verwendungszweck zu isolieren und in einem eigenen Feld: "Auftragsnummer" abzuspeichern. Die Anzeige erfolgt direkt im "Kontoauszugs-Datensatz" im Bereich: "Vorgaben für Zuweisung".

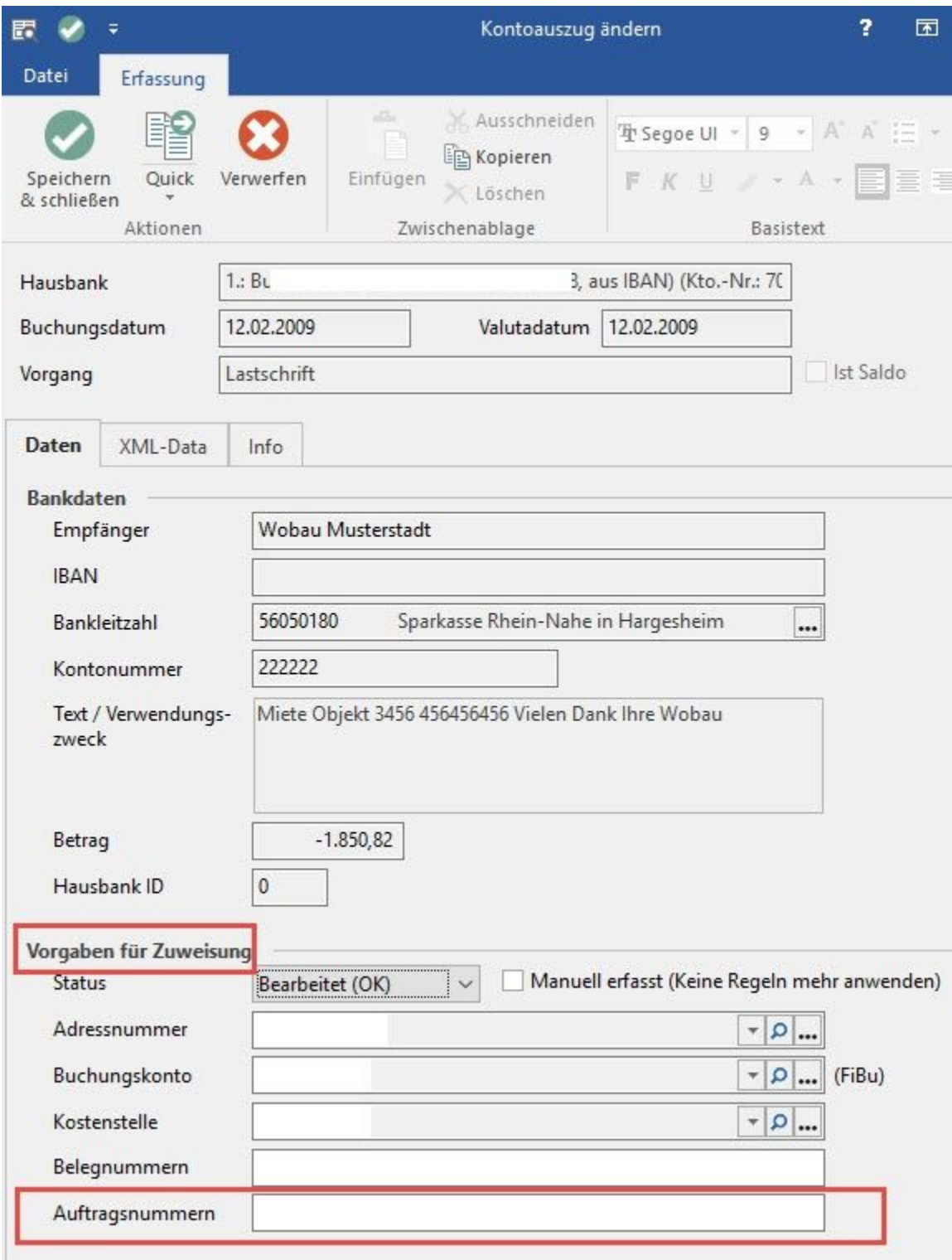

# **Beispiel für das Auffinden und Zuweisen einer Adressnummer oder Belegnummer**

Die Vorgehensweise ist analog zum "Auffinden und Zuweisen einer Auftragsnummer".

Für Adress- bzw. Belegnummer stehen die entsprechenden Bedingungen zur Verfügung.

Beispiel:

Regel:

Bedingung: enthält der Verwendungszweck den Text "ER1[0-9]{6}" mit Anweisung: "dann handelt es sich um die Belegnummer" oder

Bedingung: enthält der Verwendungszweck die Belegnummer "ER1[0-9]{6}" mit Anweisung: "dann handelt es sich um die Belegnummer"

In beiden Fällen wird die entsprechende Buchstaben-/Zahlenkombination aus dem Verwendungszweck in das Feld: "Belegnummer" übertragen.

## **Weitere Themen**

[Assistent zur Erstellung von Importregeln](https://hilfe.microtech.de/display/PROG/Assistent+zur+Erstellung+von+Importregeln)